### Punkte **1** Punkte **abschlussprüfungen 2023 Kauffrau und Kaufmann**

NACH BIVO 2012

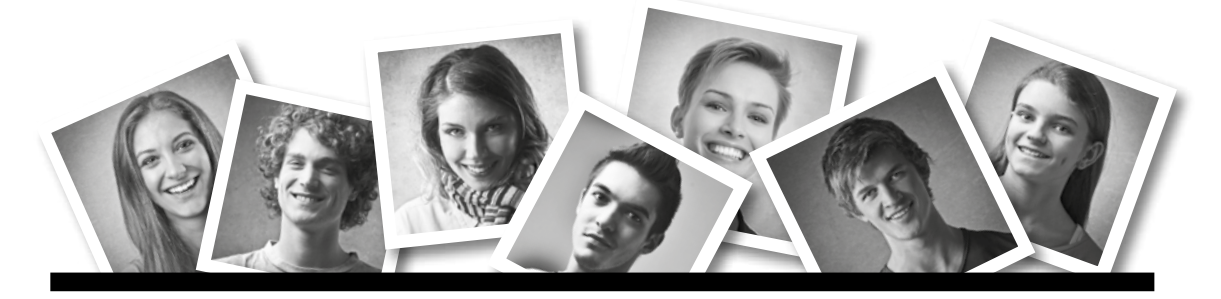

## **IKA** INFORMATION/KOMMUNIKATION/ADMINISTRATION

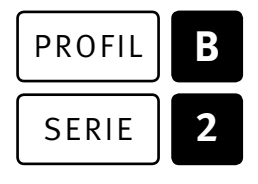

### SERIE | 2 | OFFICE 2019/365

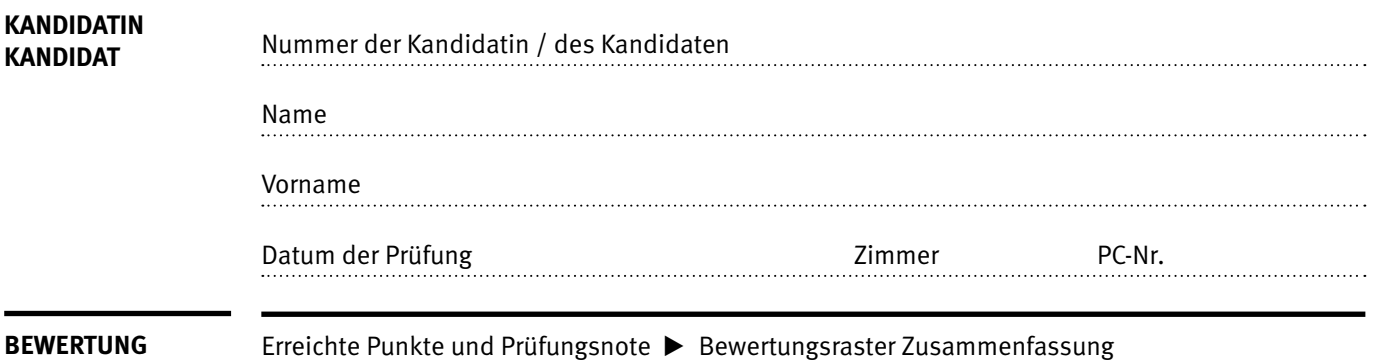

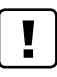

#### **Erlaubt sind:**

- E Hilfesysteme der Software (z.B. Microsoft Office)
- E Sämtliche Dokumente (inkl. Lehrmittel) in Papierform oder in digitaler Form
- E Rechtschreibwörterbuch in Papierform
- E Obligationenrecht (OR) in Papierform

#### **Nicht erlaubt sind:**

- $\blacktriangleright$  Internet
- ▶ Datenträger (z.B. USB-Stick, CD, DVD, BD)
- E Gemeinsame Netzwerklaufwerke (sofern nicht ausdrücklich an der Prüfung verlangt)
- E Persönlicher Gang zum Drucker

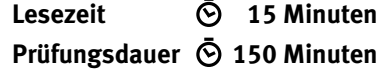

# **Inhalt**

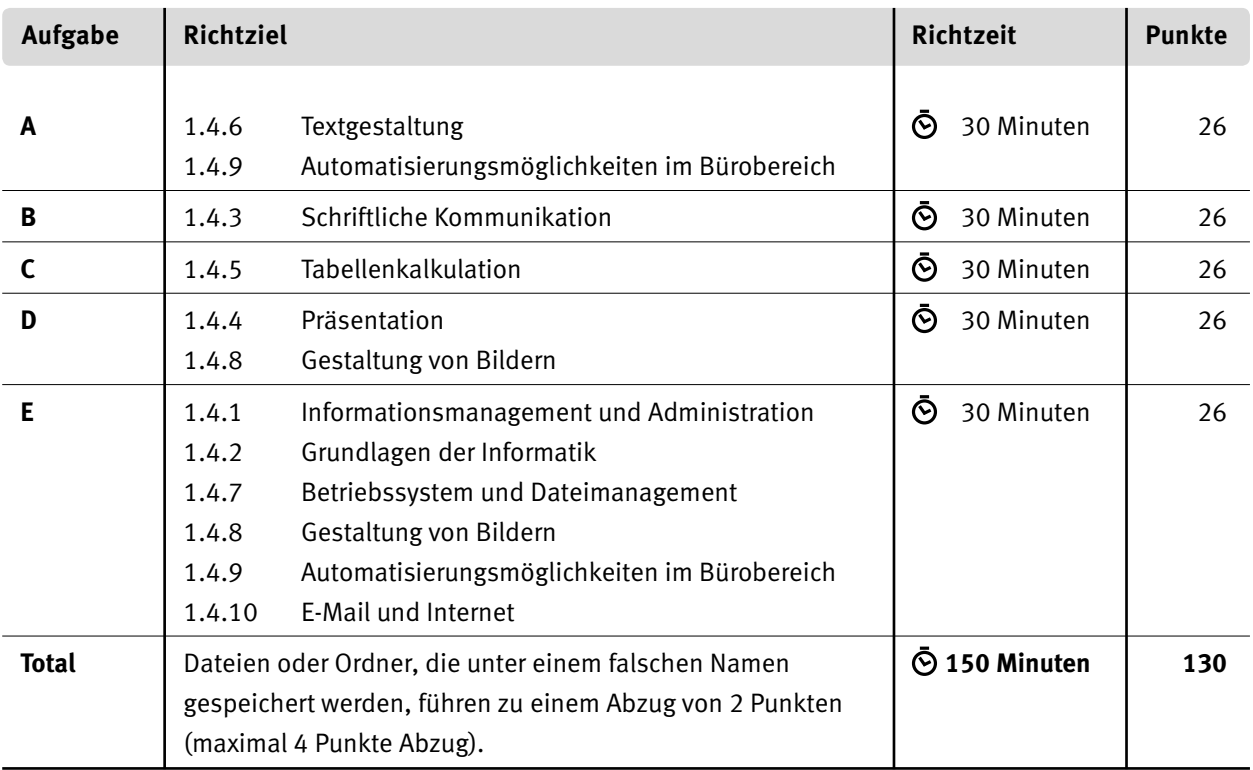

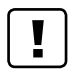

#### **Wichtige Hinweise**

Sie finden alle benötigten Dateien im Prüfungsordner. Speichern Sie Ihre Prüfungsdateien ausschliesslich in Ihrem Prüfungsordner des Prüfungslaufwerks. Beachten Sie dabei die Anweisungen der Aufsichtspersonen.

Speichern Sie Ihre Prüfungsdateien ausschliesslich unter Ihrer Kandidatennummer und Ihrem persönlichen Namen sowie der entsprechenden Aufgabe. Beispiel: **Kandidatennummer\_Nachname\_Vorname\_A.docx** > **1234\_Muster\_Hans\_A.docx**

Eine am falschen Ort gespeicherte Datei gilt als ungelöste Aufgabe und wird nicht bewertet.

Zoomen Sie PDF-Musterlösungen auf mindestens 100%, um auch Details erkennen zu können.

Drucken Sie den Brief nur aus, wenn dies von den Aufsichtspersonen verlangt wird. Es sind maximal zwei Ausdrucke gestattet.

# **Allgemeine Aufgaben**

Der Ordner **B2\_Pruefungsdateien\_Lernende** enthält alle für die Prüfung benötigten Dateien. Erstellen Sie in Ihrem Prüfungslaufwerk einen Prüfungsordner mit folgendem Namen: **B2\_Kandidatennummer\_Nachname\_Vorname**

**Lesen Sie zunächst sämtliche Prüfungsaufgaben aufmerksam, bevor Sie mit dem Lösen beginnen. Speichern Sie Ihre Dateien in regelmässigen Abständen.**

## **Liste der zu erstellenden und abgespeicherten Dateien**

Bitte kontrollieren Sie am Ende der Prüfung, ob sich folgende Dateien und Ordner in Ihrem Prüfungsordner **B2\_Kandidatennummer\_Nachname\_Vorname** befinden:

**Kandidatennummer\_Nachname\_Vorname\_E1** (Ordner)

**Kandidatennummer\_Nachname\_Vorname\_A1.docx** 

**Kandidatennummer\_Nachname\_Vorname\_A2\_HD.docx**

**Kandidatennummer\_Nachname\_Vorname\_B.docx**

 **Kandidatennummer\_Nachname\_Vorname\_C.xlsx**

 **Kandidatennummer\_Nachname\_Vorname\_D.pptx**

**Kandidatennummer\_Nachname\_Vorname\_D.pdf**

**KE** Kandidatennummer\_Nachname\_Vorname\_E2.xlsx

 **A2\_Datenbank.xlsx**

# **Ausgangslage**

Sie arbeiten als Sachbearbeiterin oder Sachbearbeiter bei **Pro Juventute Schweiz1.**  Pro Juventute ist eine Schweizer Stiftung, die sich dafür einsetzt, dass Kinder, Jugendliche und ihre Familien im Alltag unterstützt und gefördert werden und dass diese in der Not rasch Unterstützung erhalten.

Sie erarbeiten folgende Aufträge:

- E Sie gestalten mit Word einen Flyer mit einem Spendenformular. Zum Versand per Post erstellen Sie die dazugehörigen Etiketten.
- E Sie verfassen eine Anfrage.
- E Sie bearbeiten mit Excel eine Rechnungsvorlage, ein Tagesprotokoll und Diagramme.
- E Sie bearbeiten mit PowerPoint eine Präsentation zum Thema «Unterstützen».
- E Sie beweisen Ihr Fachwissen in Sachen Informationsmanagement, Administration und Grundlagen der Informatik.
- E Sie beantworten Fragen zu Bürokommunikation, Informatik-Grundlagen, Bildbearbeitung, Dateimanagement und Automatisierung.

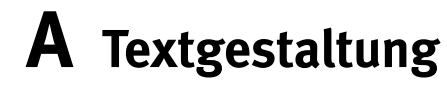

**Richtzeit 30 Minuten**

**Punkte 26**

**Hinweise**

### $\boxed{!}$

Das horizontale Ausrichten von Texten mit Hilfe von Leerschlägen gilt nicht als richtige Lösung. Verwenden Sie dazu je nach Situation Tabulatoren, Einzüge, Tabellen oder entsprechende Absatzformate.

#### **A1 Flyer mit Spendenformular** (21 Punkte)

Öffnen Sie die Datei **A1\_Flyer.docx** und speichern Sie diese in Ihrem Prüfungsordner unter dem Namen **Kandidatennummer\_Nachname\_Vorname\_A1.docx** ab.

Blenden Sie gegebenenfalls die Registerkarte «Entwicklertools» ein.

Gestalten Sie das Dokument nach den folgenden Angaben. Die Datei **AL A1\_Flyer\_Muster.pdf** dient Ihnen als Vorlage.

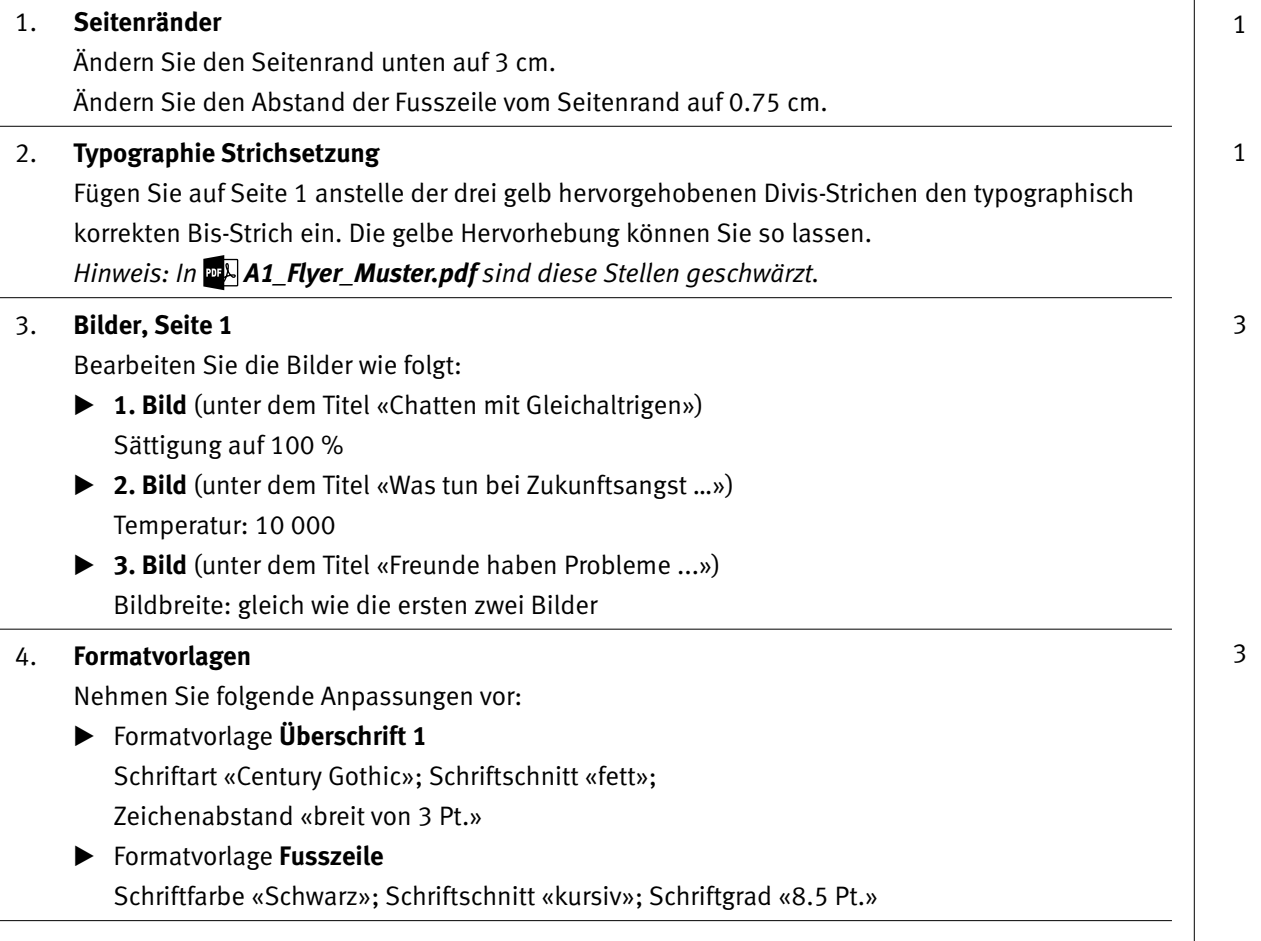

 $\rightarrow$ 

2

4

1

2

4

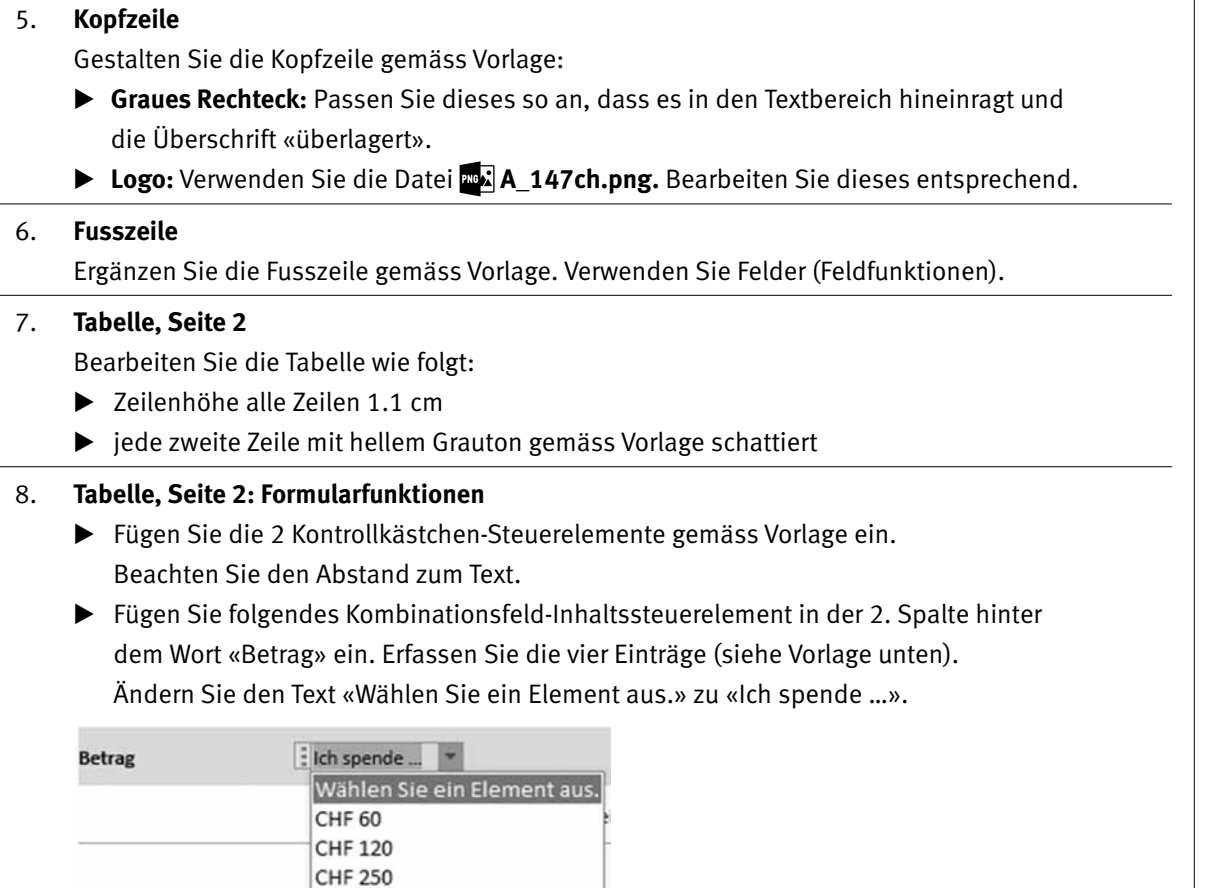

#### 09. **Absenderangaben, Ende des Dokumentes**

individuellen Betrag

 Ergänzen (mit der E-Mail-Adresse) und gestalten Sie diesen Teil gemäss Vorlage. Achten Sie auf die Positionen und Formatierungen. Der E-Mail-Link soll vorhanden sein.

**Speichern und schliessen Sie Ihre Datei.**

5

#### A2 **Etiketten erstellen** (5 Punkte)

Erstellen Sie ein leeres Word-Dokument und speichern Sie dieses in Ihrem Prüfungsordner unter dem Namen **Kandidatennummer\_Nachname\_Vorname\_A2\_HD.docx** ab.

Kopieren Sie die Datei **A2\_Datenbank.xlsx** in Ihren persönlichen Prüfungsordner (falls noch nicht gemacht).

#### 10. **Seriendruck**

Zum Versand per Post erstellen Sie Adress-Etiketten. Erfassen und gestalten Sie das Hauptdokument. Berücksichtigen Sie folgende Punkte:

- Etikettenformat Avery Zweckform Nr. 3449
- **E A2 Datenbank.xlsx** als Empfängerliste
- E Vollständige Adresse (alle Felder an der richtigen Position)
- E Versand nur an Personen, welche **keinen** Newsletter erhalten
- E Alle Etiketten im Hauptdokument ausgefüllt

**Speichern und schliessen Sie Ihre Datei.** 

# **B Schriftliche Kommunikation**

**Richtzeit 30 Minuten Punkte 26**

Als Sachbearbeiterin oder Sachbearbeiter bei Pro Juventute Schweiz organisieren Sie ein Bewerbungstraining für 14- bis 16-Jährige. Sie suchen passende Räume für einen Samstag im August 2023. Sie rechnen mit etwa 30 Anmeldungen.

Verfassen Sie eine **Anfrage** an die Wirtschaftsschule KV Zürich mit folgendem Inhalt:

- E Beschreiben Sie die Ausgangslage.
- E Legen Sie das Datum und die Dauer fest.
- Erklären Sie, welche zwei unterschiedliche Räume benötigt werden und warum.
- $\blacktriangleright$  Erklären Sie, warum dieser Tag für die Jugendlichen wichtig ist.
- E Bitten Sie um einen kostengünstigen Preis.

Öffnen Sie die Datei **B\_Brief.docx** und speichern Sie diese in Ihrem Prüfungsordner unter dem Namen **Kandidatennummer\_Nachname\_Vorname\_B.docx** ab.

Schreiben Sie den Brief an folgende Adresse:

KV Zürich, Postfach, 8031 Zürich

Vervollständigen Sie das Dokument zu einem inhaltlich und stilistisch korrekten Geschäftsbrief nach den gestalterischen Vorgaben Ihrer Schule. Achten Sie dabei darauf, dass eine den inhaltlichen Anforderungen entsprechende Textmenge erwartet wird. Nehmen Sie das heutige Datum als Absendedatum.

 Ergänzen Sie die Fusszeile links mit Ihrer Kandidatennummer, Ihrem Nachnamen und Vornamen sowie Ihrer PC-Nummer (Schriftgrösse 8 Pt.).

#### **Speichern Sie Ihren Brief und schliessen Sie Ihre Datei.**

#### **Bewertung schriftliche Kommunikation**

Inhalt

Sprache (Stil, Ton und Rechtschreibung, Schreibregeln)

Darstellung

# **C Tabellenkalkulation**

#### **Richtzeit 30 Minuten**

**Punkte 26**

#### **Hinweise**

 $\Box$ 

Arbeiten Sie – sofern nichts anderes angegeben ist – ausnahmslos mit Zellbezügen. Verwenden Sie, wo sinnvoll, die absolute, die gemischte, beziehungsweise die relative Zelladressierung.

Öffnen Sie die Datei **C\_Administration.xlsx** und speichern Sie diese in Ihrem Prüfungsordner unter dem Namen **Kandidatennummer\_Nachname\_Vorname\_C.xlsx** ab.

Lösen Sie im Tabellenblatt **Rechnung** folgende Aufgaben:

01. **G21:G24**

Berechnen Sie den Nettopreis pro Produkt aus Anzahl (Spalte C) und Einzelpreis (Spalte E). Falls Sie diese Aufgaben nicht lösen, schreiben Sie in alle vier Zellen **400.**

- 02. **G28**  Berechnen Sie anhand der Angaben in **C28** und **G26** die Mehrwertsteuer des Zwischentotals.
- 03. **B32**  Berechnen Sie das Zahlungsdatum. Dieses liegt 30 Tage nach dem Rechnungsdatum (Zelle A9).
- 04. **Druckeinrichtung** Richten Sie das Tabellenblatt für den Druck gemäss der Vorlage **C\_Rechnung.pdf** ein.

Wählen Sie das Tabellenblatt **Protokoll.**

05. **B3**

Formatieren Sie das Datum so, dass es dem Muster «Do, 4. Mai 2023» entspricht.

06. **C6**

Berechnen Sie die Anzahl Beratungen anhand der Einträge in **A12** bis **A71.**

07. **C7**

Berechnen Sie die totale Beratungsdauer anhand der Einträge in **F12** bis **F71** in Stunden und Minuten. Formatieren Sie diese Zelle entsprechend. Beachten Sie, dass das Resultat grösser als 24 Stunden ist.

08. **C9**

 In der Zelle **A9** finden Sie ein Drop-Down-Feld mit allen Beraterinnen und Beratern. Berechnen Sie mit einer Funktion anhand der Zelle **A9** und den **Spalten B** und **F,** wie lange die angezeigte Person beraten hat.

1

1

1

3

1

1

2

 $\rightarrow$ 

#### 9. **H12:H71**

Heben Sie mit einer bedingten Formatierung (beliebige orange Füllung) alle Volljährigen (ab 18 Jahren) hervor.

#### 10. **J12:J71**

 Fügen Sie mit einer Funktion anhand des Codes in **Spalte I** den Grund des Kontaktes aus dem Bereich **A1** bis **B11** vom Tabellenblatt **Gründe** ein.

#### 11. **K12:K71**

 Falls das Alter der Person, die Hilfe sucht, unter 12 Jahren liegt, soll hier «ja» stehen, sonst soll die Zelle leer bleiben.

#### 12. **Bildschirm**

Ändern Sie die Einstellung so, dass beim Scrollen die **Zeilen 1** bis **11** stehen bleiben.

Wählen Sie das Tabellenblatt **Diagramme.**

#### 13. **Oberes Diagramm «Zuwendungen …»**

 Im Diagramm fehlen die Zahlen des Jahres 2022 (Zeile 13). Nehmen Sie diese samt Beschriftung ins Diagramm auf.

#### 14. **Unteres Diagramm neu erstellen**

 Erstellen Sie im schattierten Zellbereich **G23:M39** ein aussagekräftiges Diagramm, welches die Anzahl Beratungen vom Jahr 2021 denjenigen von 2022 gegenüberstellt.

Beachten Sie:

- E Das Diagramm soll nur die Datenreihen «Suizidgedanken», «sich Sorgen machen um Freund», «Autoaggression» und «Schluss machen (Liebe)» enthalten.
- E Die Werte der Datenreihen «Suizidgedanken» sollen als Zahl im Diagramm angezeigt werden.
- E Den Text der Zelle **A35** bauen Sie als Form vom Typ «Legenden» (siehe Bild unten) in das Diagramm ein. Verwenden Sie Stichworte.

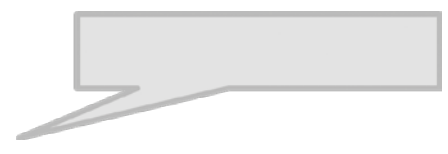

E Das Diagramm soll so beschriftet und gestaltet werden, dass es selbsterklärend und gut lesbar ist.

**Speichern und schliessen Sie Ihre Dateien.**

2

2

2

2

# **D Präsentation Gestaltung von Bildern**

**Richtzeit 30 Minuten Punkte 26**

Öffnen Sie die PowerPoint-Datei **D\_Unterstuetzung.pptx** und speichern Sie diese in Ihrem Prüfungsordner unter dem Namen **Kandidatennummer\_Nachname\_Vorname\_D.pptx** ab.

Folgende Angaben müssen genau umgesetzt werden:

01. **Folienübergang** Weisen Sie allen Folien den Folienübergang «Umfallen» mit einer Dauer von 00.50 Sekunden zu.

#### **Wechseln Sie in die Folienmaster-Ansicht.**

#### 02. **Folienmaster**

Passen Sie den Folienmaster für alle Layouts wie folgt an:

- Entfernen Sie für die erste und die zweite Ebene die Aufzählungszeichen.
- E Ändern Sie die Höhe des Logos «Pro Juventute» auf **4.5 cm** und positionieren Sie dieses in der rechten unteren Ecke.

#### E **Foliennummer**

 Passen Sie den Platzhalter für die Foliennummer so an, dass die Zahl nicht mehr vom Logo verdeckt wird.

#### E **Fusszeile**

 Fügen Sie für alle Folien – ausser auf den Titelfolien – in der Fusszeile Ihren Nachnamen ein und aktivieren Sie die automatischen Foliennummern.

#### **Schliessen Sie den Folienmaster.**

03. **Folie 2**

 Ergänzen Sie den schwarzen Pfeil hinter dem Text «147.ch Beratung» mit einem Link zur entsprechenden Folie.

04. **Folie 2**

 Erstellen Sie vier orange Quadrate, die die Zahlen 1 bis 4 enthalten. Beachten Sie dabei:

- E Länge und Breite der vier Formen gleich gross
- $\blacktriangleright$  Füllfarbe gleiche Farbe wie das Rechteck am unteren Rand
- $\blacktriangleright$  Ausrichtung
- E gleiche Abstände zwischen den Formen

Ablauf

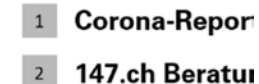

<sup>3</sup> Tipps und Unt

Apéro

3

1

4

1

5

3

2

1

5

1

![](_page_11_Picture_182.jpeg)

#### 13 cm von 2019 zu 2020  $+6%$ von 2020 zu 2021  $+13%$ schriftliche Beratungen  $+6%$

#### 08. **Folie 11**

Setzen Sie die Transparenz vom Schatten des Bildes auf 50%.

#### 09. **Folie 13**

 Im **Notizenbereich** dieser Folie finden Sie Angaben zum Thema gemeinsam helfen. Stellen Sie die zwei Hauptpunkte («Sie» und «Wir») mit den je drei Unterpunkten mit Hilfe einer geeigneten SmartArt-Grafik dar.

 Achten Sie auf eine einheitliche (wie die anderen Folien), übersichtliche Darstellung und auf gute Kontraste. Passen Sie die Schriftart an.

#### **Speichern Sie Ihre Datei.**

#### 10. **PDF**

 Speichern Sie zusätzlich die Folien **7 bis 10** im Format PDF als Handzettel mit 4 Folien pro Seite unter dem Namen **Kandidatennummer\_Name\_Vorname\_D.pdf** in Ihrem Prüfungsordner. (Falls sich Ihre PDF-Datei automatisch öffnet, schliessen Sie diese wieder.)

**Speichern Sie Ihre PowerPoint-Datei nochmals und schliessen Sie diese.**

![](_page_12_Picture_1.jpeg)

**Richtzeit 30 Minuten Punkte 26**

#### **E1** Dateimanagement (6 Punkte)

Kopieren Sie den Ordner **E1\_Dateimanagement** in Ihren Prüfungsordner (falls noch nicht gemacht). Benennen Sie den Ordner **E1\_Dateimanagement** um zu: **Kandidatennummer\_Nachname\_Vorname\_E1.**

1. **Ordner erstellen**

Ergänzen Sie den Ordner **Antworten** gemäss Vorlage mit Unterordnern:

Antworten jpg-Dateien png-Dateien Print-Screens Rechner

2. Suchen Sie nach den vier kleinsten (inklusive Unterordner) PNG-Dateien. Kopieren Sie diese in den Ordner **prog-Dateien.** 

3. **Screenshot erstellen** 

Ändern Sie die Ansicht im Explorer-Fenster des Ordners **Thema** so, dass das Vorschaufenster angezeigt wird. Klicken Sie auf die Datei **Persönliches.png.**  Erstellen Sie einen Screenshot vom ganzen Explorer-Fenster. Speichern Sie das Bild unter dem Namen **Vorschau.jpg** im Ordner **Print-Screens** ab.

4. Erstellen Sie im Ordner **Rechner** eine **Verknüpfung** zur App **Rechner.**  Gehen Sie wie folgt vor: Öffnen Sie im Windows-Startmenü «Alle Apps». Scrollen Sie je nach Windowsversion zum Buchstaben «R» oder zu **Windowszubehör.** Ziehen Sie von dort die App **Rechner** als Verknüpfung/ Link in den Ordner **Rechner.**

**Wechseln Sie in die erste Ebene Ihres Prüfungsordners.**

1

 $\rightarrow$ 

2

2

1

#### **E2** Theorie (20 Punkte)

Im Zusammenhang mit Ihren Arbeiten stellen Sie sicher, dass Ihr Wissen in Sachen Theorie (Bürokommunikation, Informatik-Grundlagen, Bildbearbeitung, Dateimanagement und Automatisierung) auf dem aktuellen Stand ist.

Öffnen Sie die Datei **E2\_Theorie\_MC.xlsx** und speichern Sie diese in Ihrem Prüfungsordner unter dem Namen **Kandidatennummer\_Nachname\_Vorname\_E2.xlsx** ab.

Beantworten Sie die Fragen 1 bis 20. Tragen Sie jeweils Ihre Lösung in das dafür vorgesehene Feld (Dropdown Antwort A–D) in **Spalte C** ein. Nur eine Antwort ist möglich. Pro richtige Antwort erhalten Sie einen Punkt.

**Speichern und schliessen Sie Ihre Datei.**

#### **notenskala**

![](_page_15_Picture_63.jpeg)

### **Die von Ihnen erreichten Punkte (Total 130) werden in Prozente umgerechnet (Ihre Punkte ÷ 130 × 100)**

Die Note ergibt sich aus den Prozentangaben in der Notenskala.